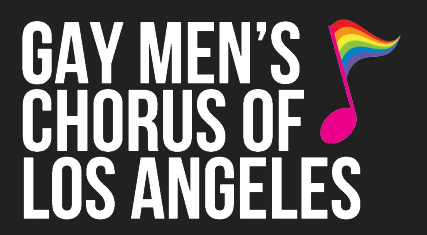

#### **1) Select the performance date**

*\*Single Tickets from GMCLA.org are sold by Pasadena Civic via TicketMaster.com*

### **PASADENA CIVIC AUDITORIUM**

300 E Green St, Pasadena, CA 91101

**SEATING CHART** 

BUY TICKETS - SUN. JUNE 30 - 3PM

**Single Tickets Now On Sale!**  $$45 - $125$ 

You will be redirected to TicketMaster for ticket purchases. Single Tickets Are Digital! Learn more here. Need Help? Try our Step-by-Step guide here.

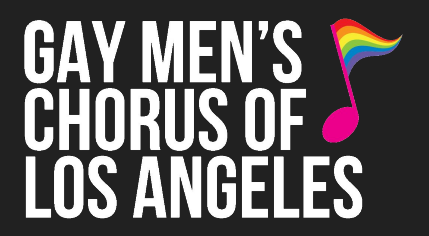

### **2) Select a seating section**

Click on a section and use the **+/- buttons** to adjust view of seats.

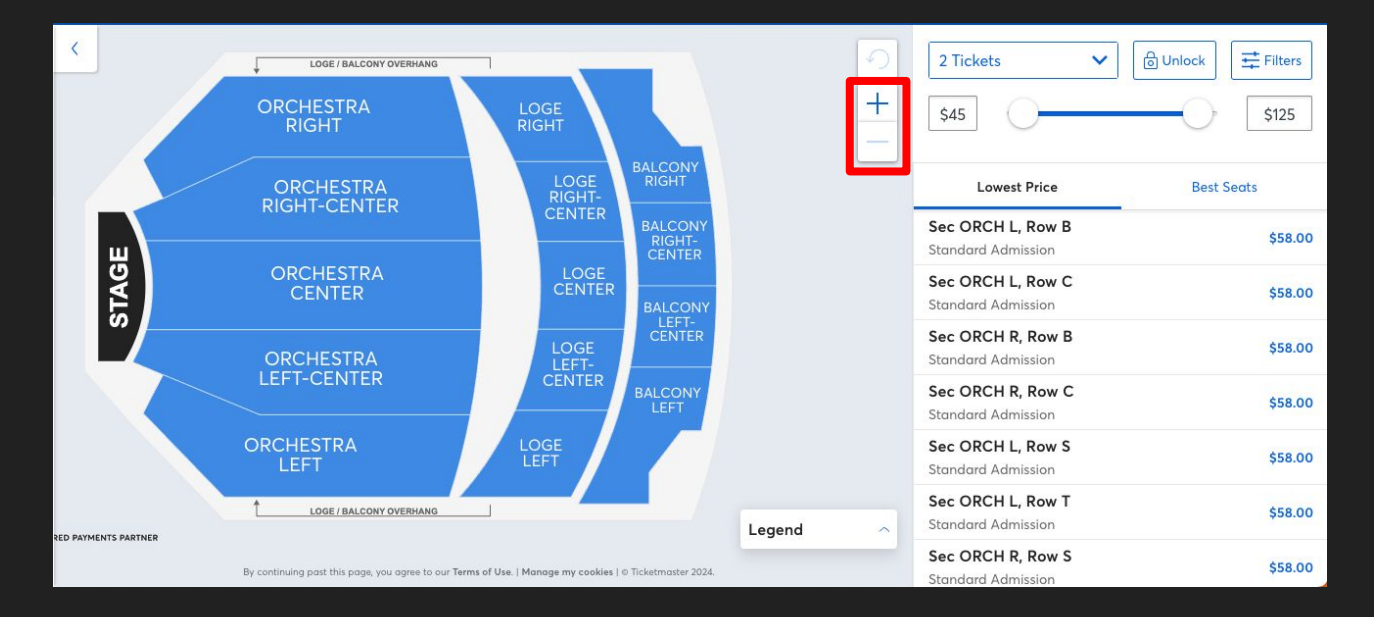

### **3) Select your seats**

Click on each seat you want and click "**Add**," then it will appear as a **green check mark** and be added to your cart on the right.

Once you're done selecting, click **"Next"**

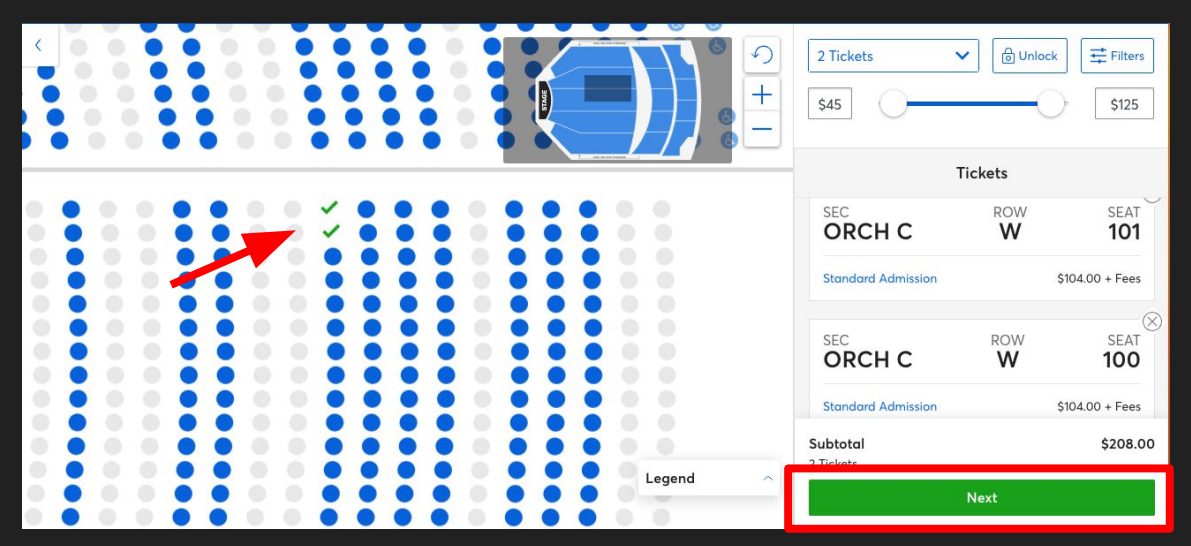

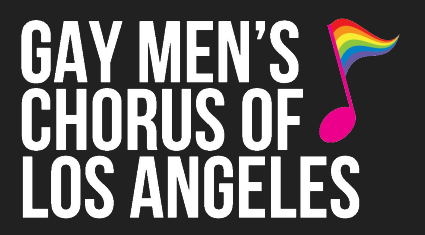

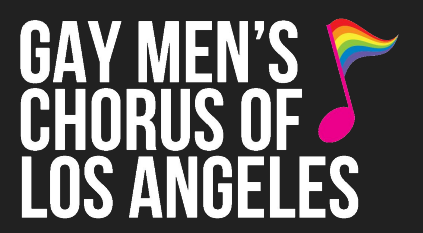

#### **4) Sign in or Sign up for Account**

You'll need a **TicketMaster Account**:

If you've purchased tickets through TicketMaster before, **sign in** or click **"Forgot Password?"** to reset your password.

Or, click **"Sign Up"** and follow the directions.

*\*save your email and password for your TicketMaster account to access your tickets later*.

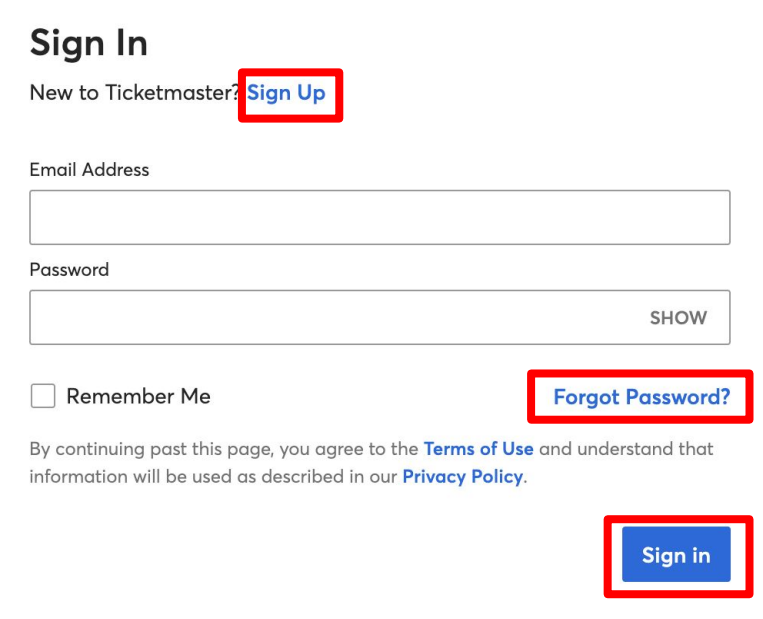

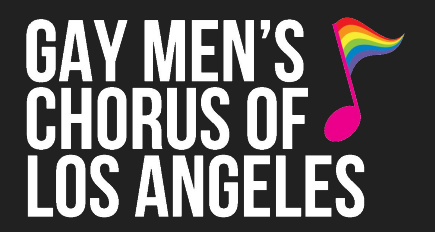

### **5) Ticket delivery**

### *\*ALL Single Tickets at Pasadena Civic Auditorium are DIGITAL\**

**Save your sign in info** from the last step to access your tickets on your phone.

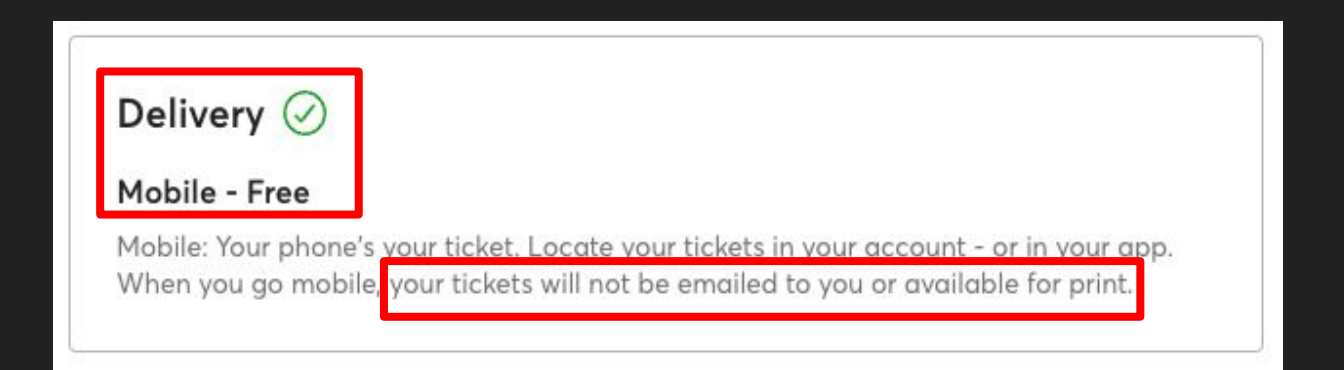

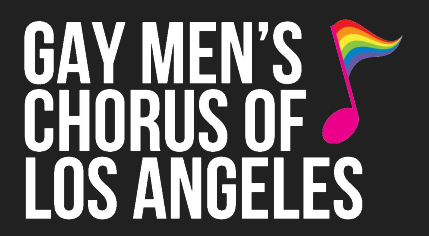

### **6) Enter payment and complete checkout**

Enter your **payment info** and finish the required fields for **purchase protection** and **purchase terms**. Click **"Place Order."**

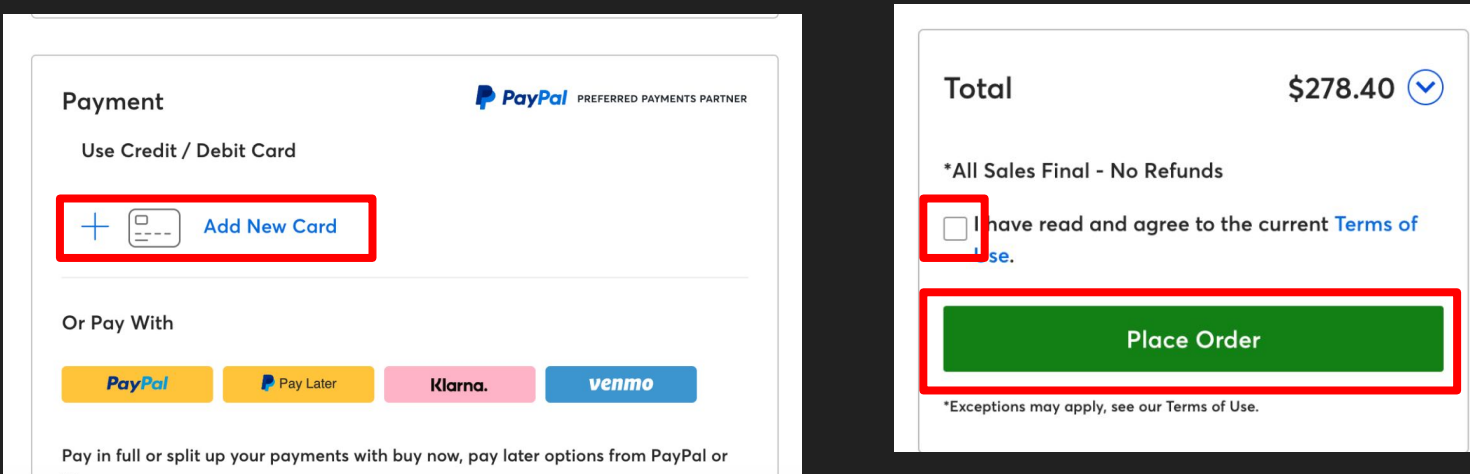

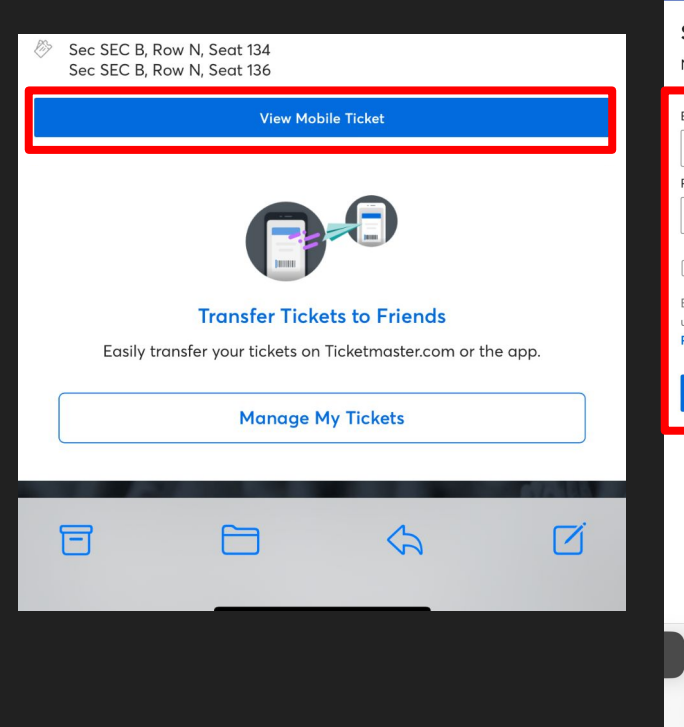

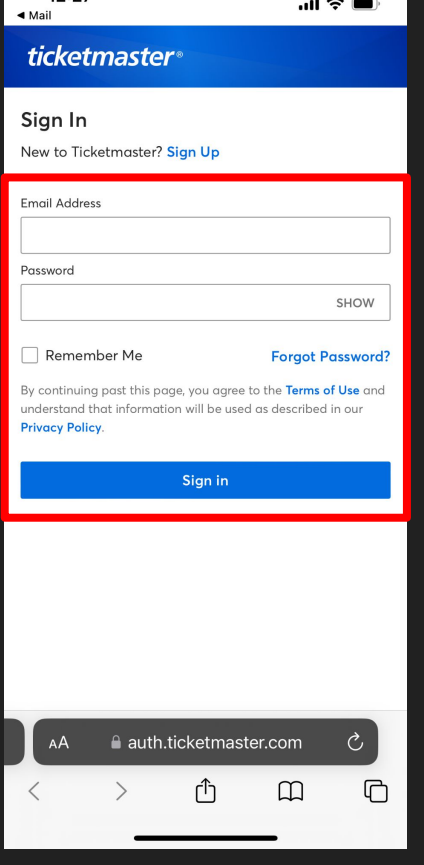

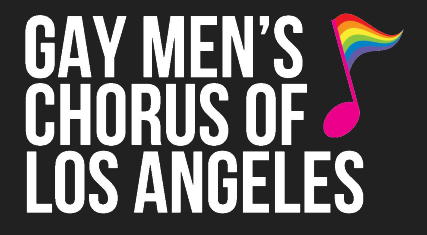

#### **7) Sign in to your TicketMaster Account to check your tickets**

**Practice opening your digital tickets!** There are two ways:

#### Option 1 - Phone Web Browser:

From your **confirmation email** on your phone, click "**View Mobile Ticket**" and you'll be directed to **sign in** to TicketMaster using your **email & password from Step 4.**

A

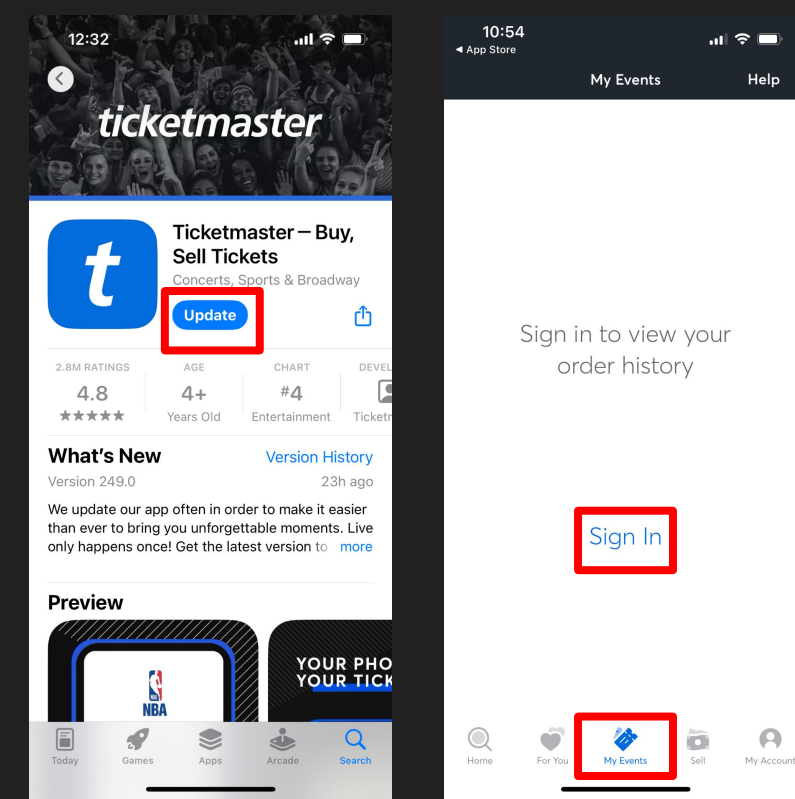

# ' MEN LOS ANGELES

### **7) Sign in to your TicketMaster Account to check your tickets**

#### Option 2 - TicketMaster Phone App:

Download the **TicketMaster app** to your phone. Open the app, **click "Events"** at the bottom, then **click "Sign in"** and **enter your email & password from Step 4.**

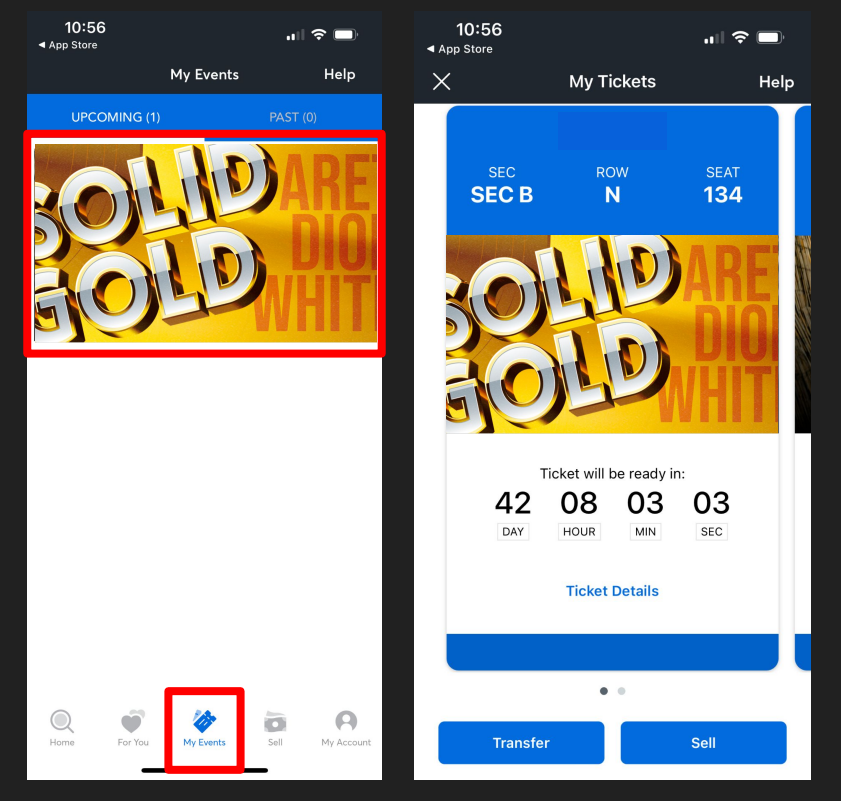

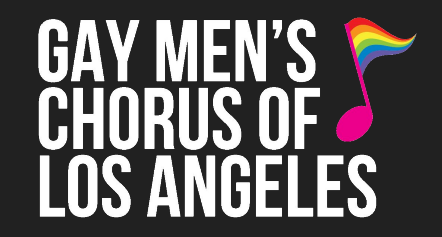

#### **8) Open your tickets**

Once signed in on your phone's web browser or the app, **click "Events"**  again to pull up your order.

**Select the concert** and you'll see your tickets. *Come ready with your tickets pulled up on your phone when you arrive at the theatre.*

**Note: Barcodes will appear closer to concert date. Once available, barcodes change frequently for ticket protection,** *screenshots of the barcode are not valid for entry***. Tickets must be displayed from your phone's web browser, in the TicketMaster app, or from your Apple/Google Wallet if you linked your tickets to it.**